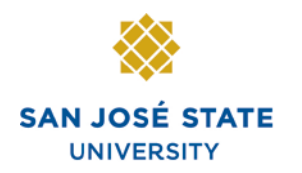

### **INFORMATION TECHNOLOGY SERVICES**

ABOUT MYSJSU

# **Overview**

This guide shows how to view class rosters and permission numbers in **MySJSU** (PeopleSoft HSJPRD).

### *The MySJSU homepage displays.*

- 1. Go to [MySJSU](http://my.sjsu.edu/) (http://my.sjsu.edu/).
- 2. Click the **MySJSU Sign In** button.

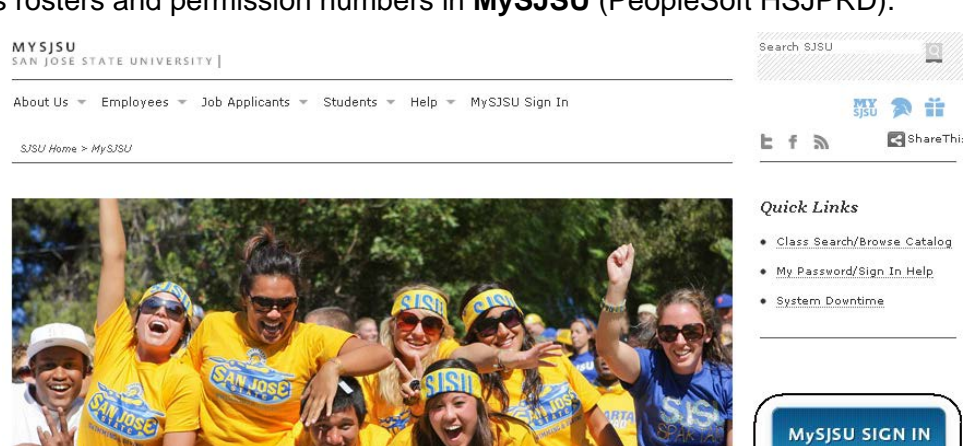

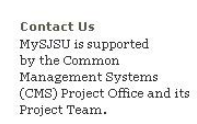

# *The Login page displays.*

- 3. Enter your **SJSU ID** and **Password**.
- 4. Click the **Sign In** button.

*Note: If you have difficulty logging in, contact the [CMS](mailto:cmshelp@sjsu.edu)  [Help Desk](mailto:cmshelp@sjsu.edu) by email (cmshelp@sjsu.edu) with your full name and SJSU ID.*

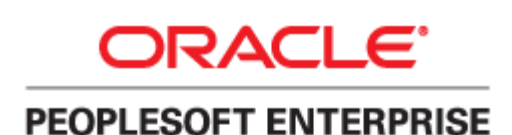

NEWS, EVENTS & ANNOUNCEMENTS

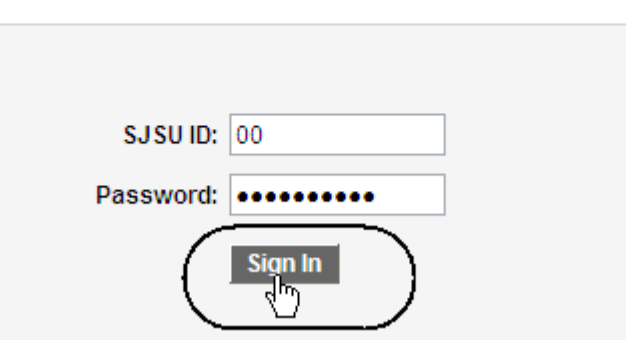

### *The Main Menu and the Faculty Center page displays.*

*Note: If the Faculty Center does not display, click the Faculty Center link in the main menu.* 

- 5. If the term is correct, proceed to step 9.
- 6. If term is incorrect, click **Change Term**.

### *The Select Term page displays.*

- 7. Click the button for the correct **Term**.
- 8. Click **Continue**.

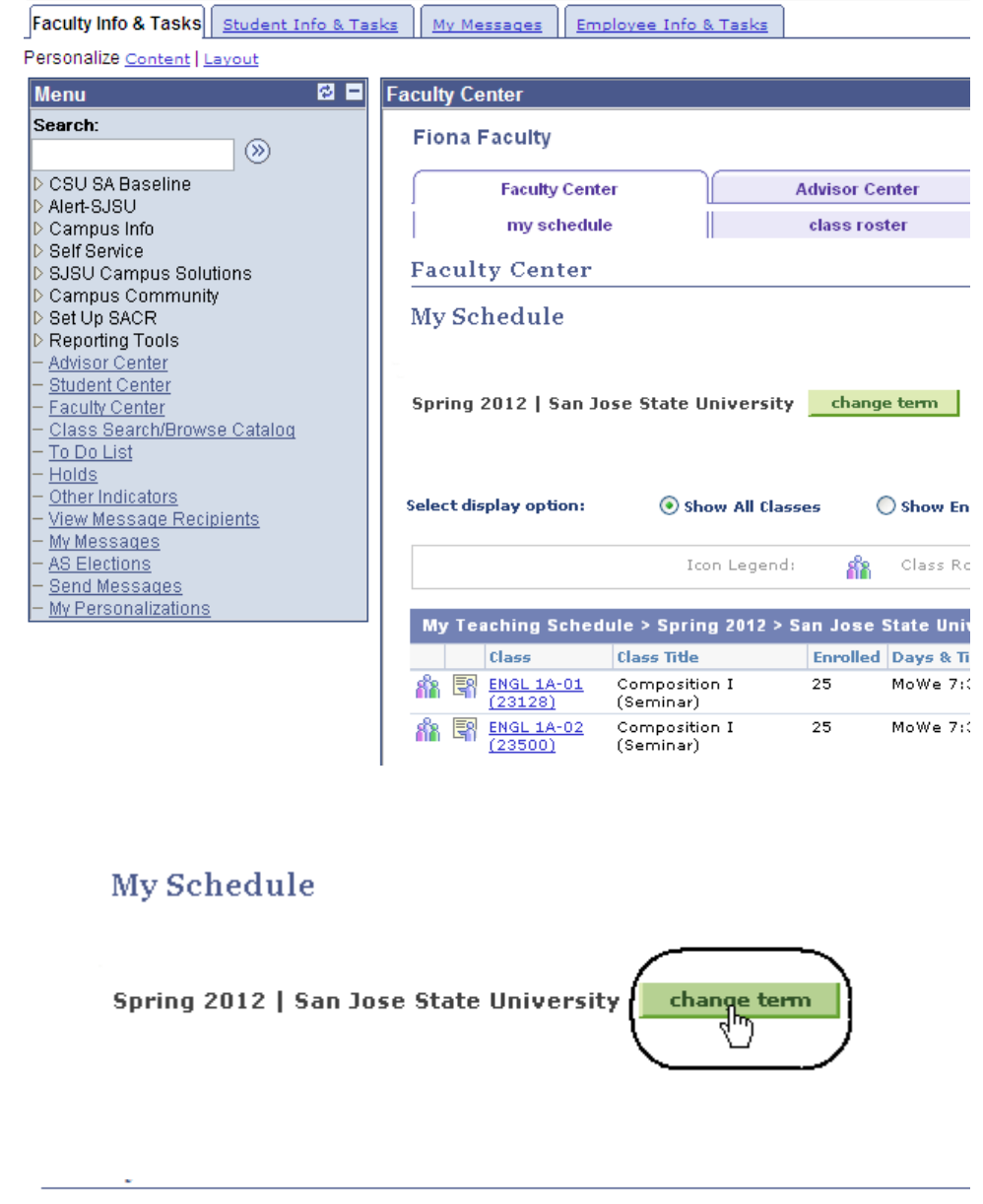

### **Select Term**

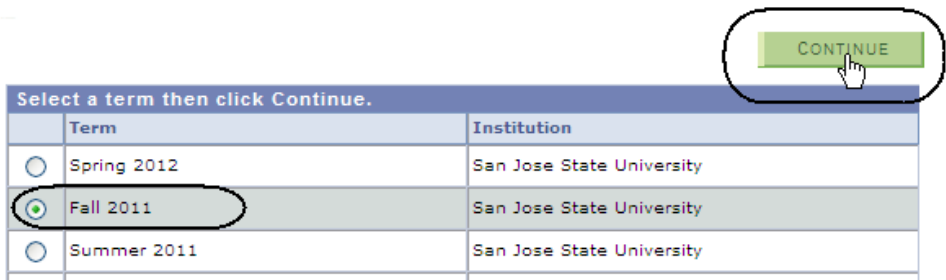

### *The classes display for the term selected.*

9. Click the **Class Roster** icon for the selected class.

### *The Class Roster page displays.*

*Note: Use the Enrollment Status dropdown menu to select Dropped or Waiting to view students who have dropped the class or who are on the wait list for the section.*

#### **Faculty Center My Schedule** Spring 2012 | San Jose State University change term **Select display option:** Show All Classes ◯ Show Enro 88 Icon Legend: Class Rost My Teaching Schedule > Spring 2012 > San Jose State Unive Class **Class Title Enrolled Days & Tim** Composition I MoWe 7:30 **ENGL 1A-01** 25  $(23128)$ (Seminar) Composition I 25 MoWe 7:30 **ENGL 1A-02**  $(23500)$ (Seminar)

# **Class Roster**

Spring 2012 | Regular Academic Session | San Jose State University | Undergraduate

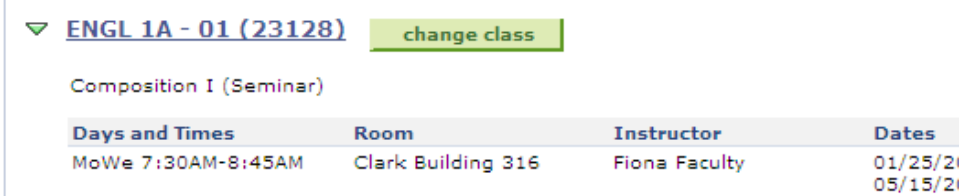

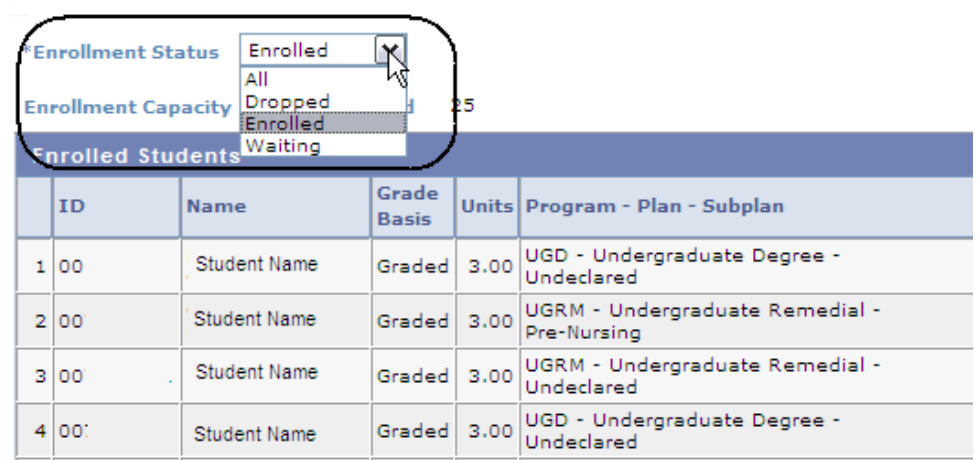

10. Click the **Download** icon to download the class roster.

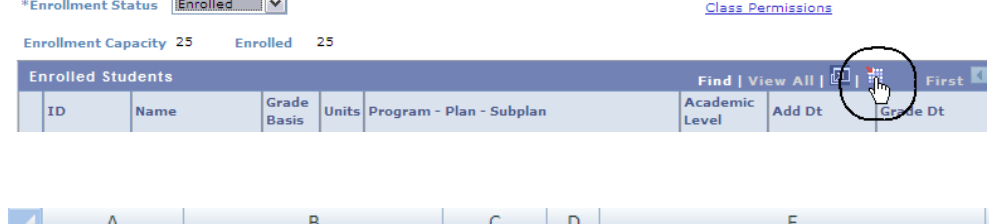

### *The Class Roster Download page displays.*

11. View information about the students enrolled in the course and the class permission numbers.

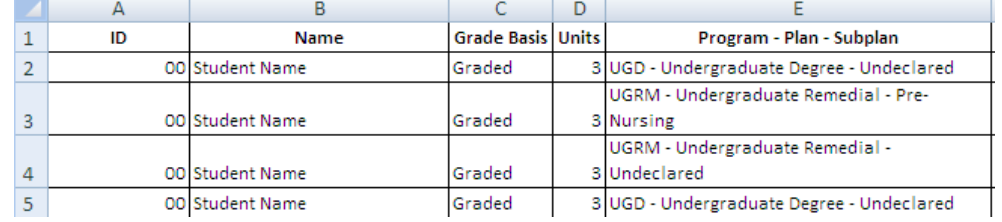

# **Field Description List: Class Roster Download Page (above)**

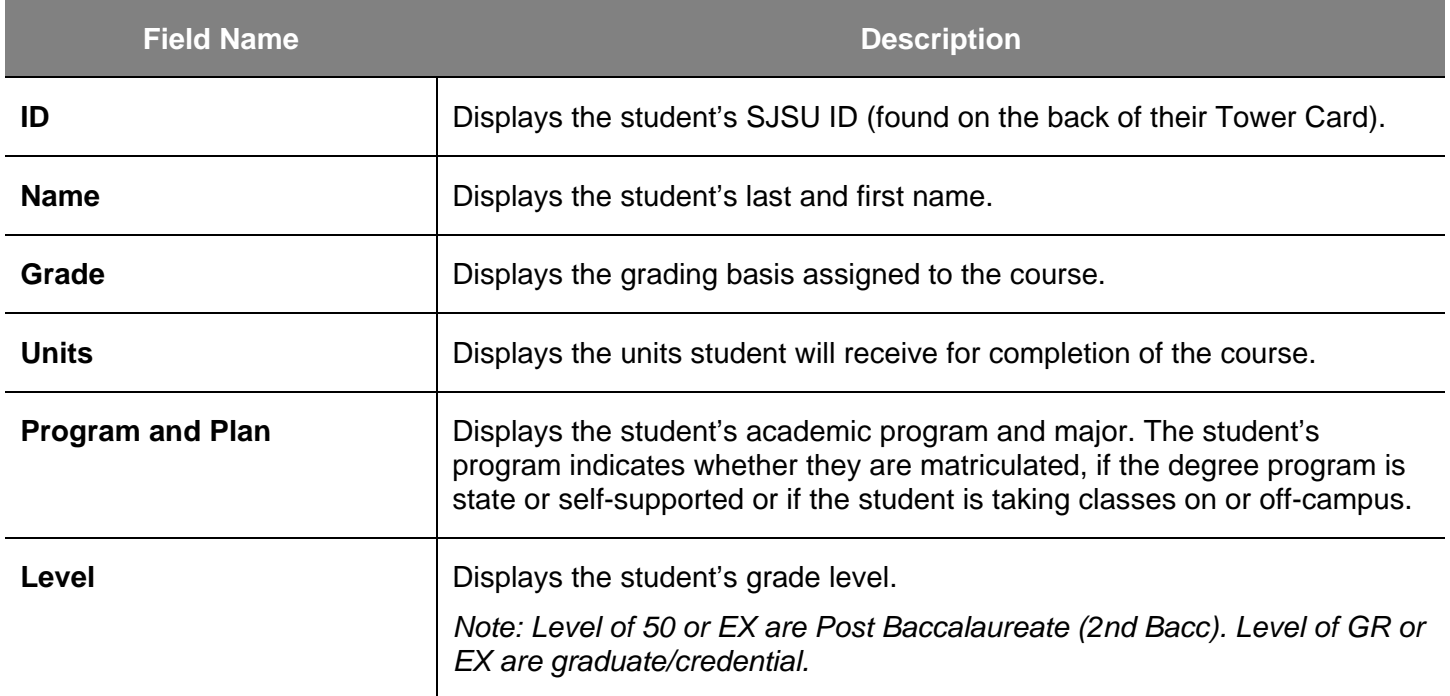

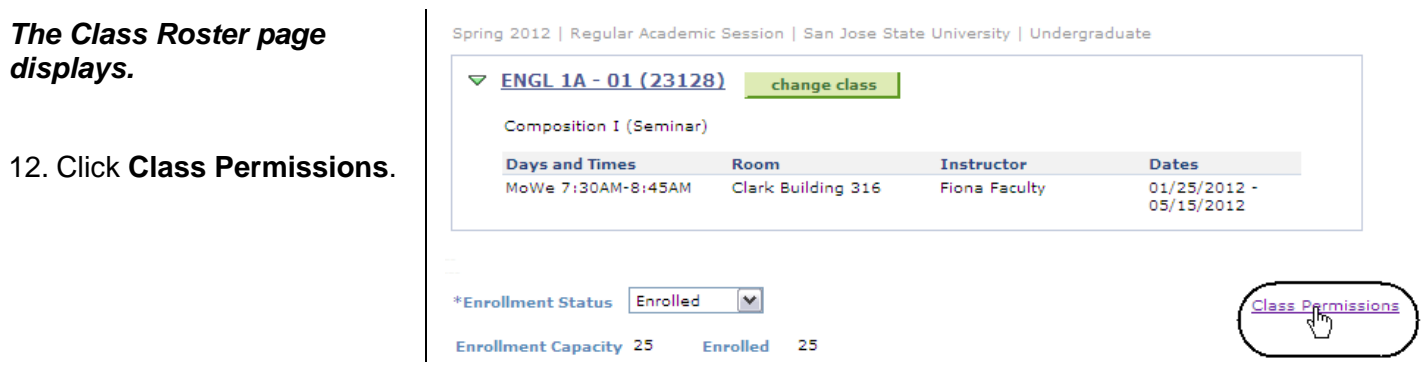

### *The Class Permission Numbers page displays.*

### 13. Scroll to the bottom of the page to view the **Class Permission Numbers**.

#### **Class Permission Numbers**

#### ENGL 1A - 01 (23128) Composition I (Seminar)

Spring 2012 | Regular Academic Session | San Jose State University | Undergraduate

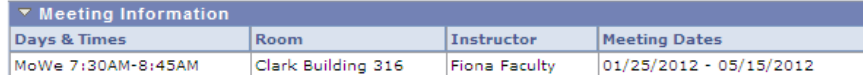

Permission Numbers only generate for "Enrollment" sections. Non-enrollment<br>sections (aka related classes) do not produce permission numbers.

If the class is an Enrollment section and a permission list does not appear below,<br>permission numbers have not been generated for this class. Permission numbers<br>generate 24 hours after the class is initially created.

Note: If a permission number indicates "Used", the student should appear in the "Enrolled" list above unless the student has dropped the course.

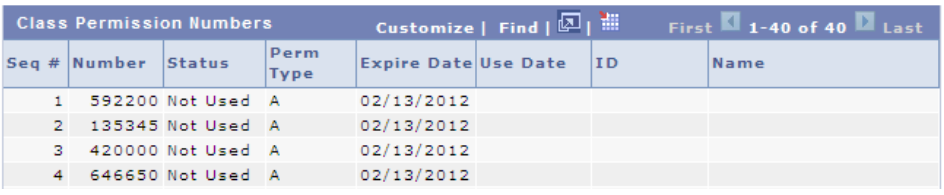

### **Field Description List: Class Permission Numbers Page (above)**

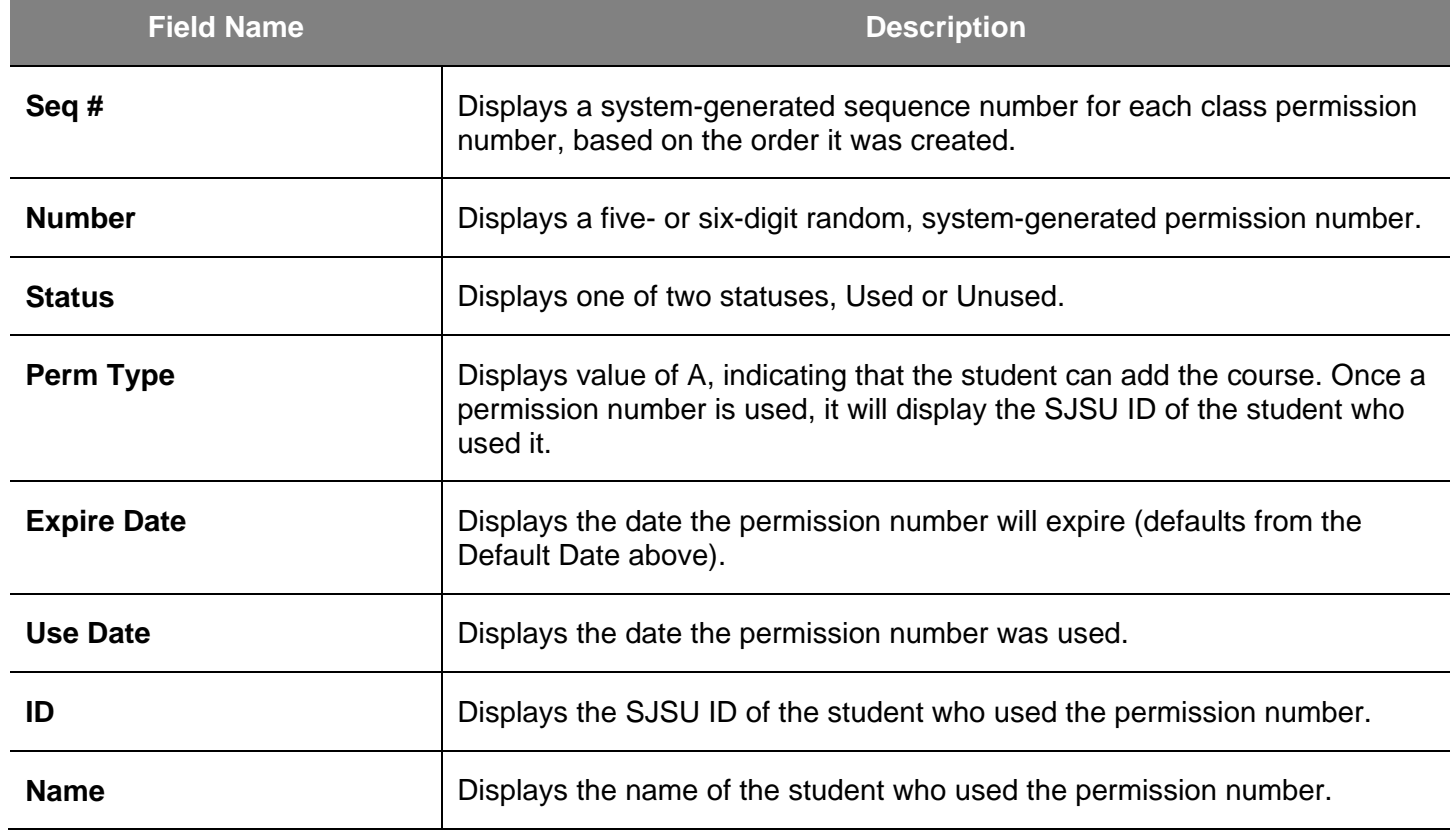